# **TP-LINK®**

### 声明

Copyright © 2023 普联技术有限公司 版权所有,保留所有权利

未经普联技术有限公司明确书面许可,任何单位或个人不得擅自仿制、复制、誊抄或转译本手册部分或全部 内容,且不得以营利为目的进行任何方式(电子、影印、录制等)的传播。

TP·LINK<sup>\*</sup>为普联技术有限公司注册商标。本手册提及的所有商标,由各自所有人拥有。

本手册所提到的产品规格、图片和资讯等仅供参考,如有内容更新,恕不另行通知。除非有特殊约定,本手 册仅作为使用指导,所作陈述均不构成任何形式的担保。

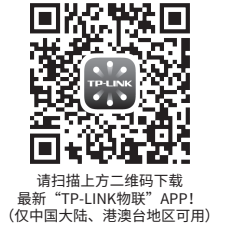

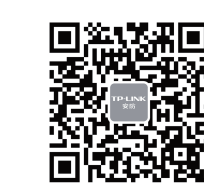

TP-LINK安防服务 微信公众号

### **物品清单**

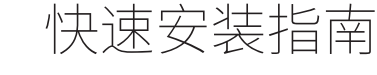

### AI网络摄像机

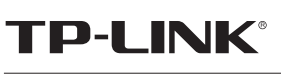

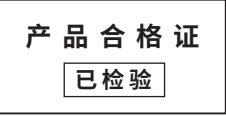

普联 技术有限公司 TP-LINK TECHNOLOGIES CO., LTD. 7103505515 REV1.0.0

公司地址:深圳市南山区深南路科技园工业厂房24栋南段1层、3-5层、28栋北段1-4层 公司网址: http://www.tp-link.com.cn<br>技术支持热线:400-8830-630 E-mail: fae@tp-link.com.cn 邮 编: 518107

----------------<br>服务地址: 深圳市光明新区普联科技园二期普联技术有限公司(客服部)

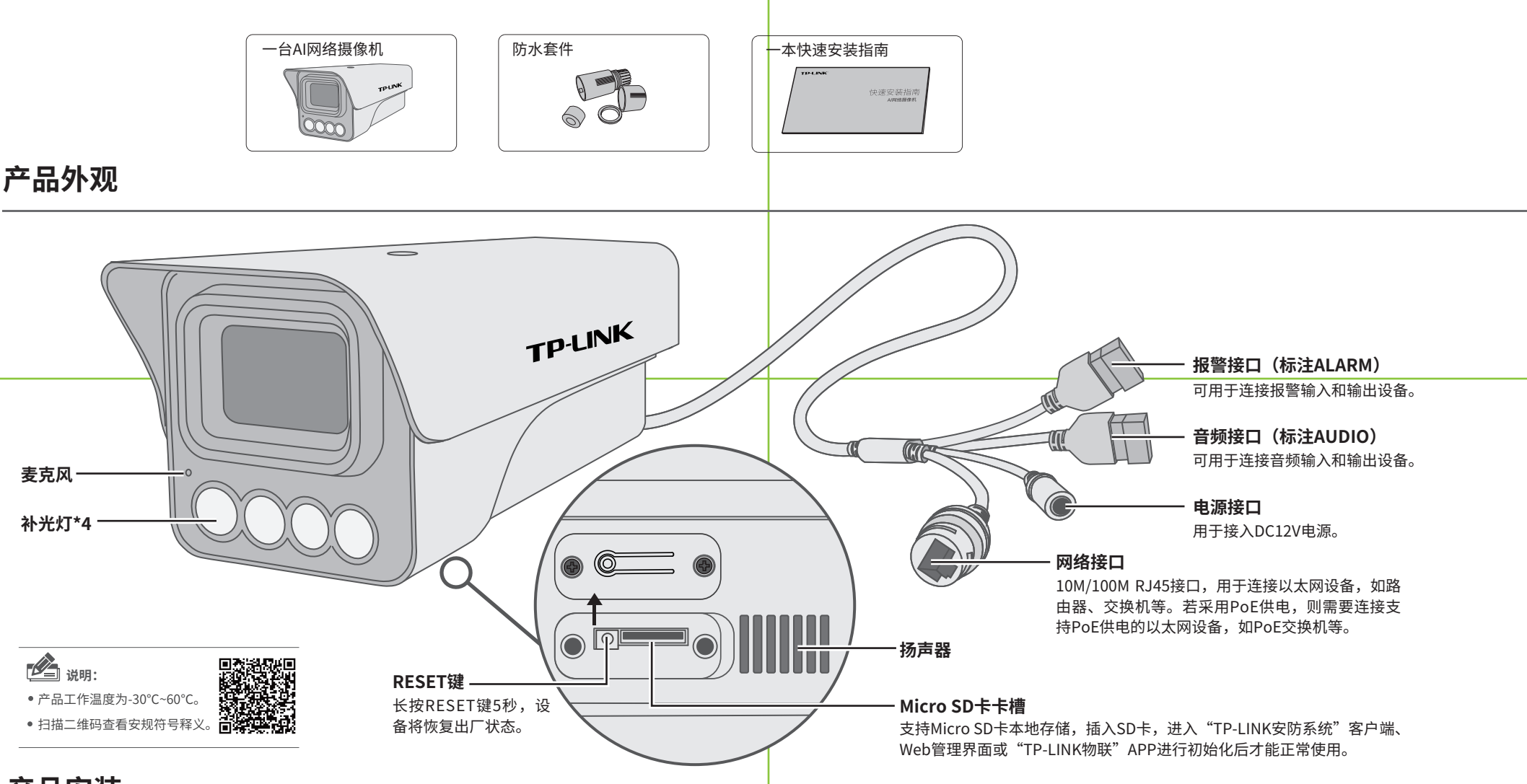

### **产品安装**

本产品支持壁挂、吊顶、抱杆安装方式,参照下图示意,将摄像机固定到已安装好的支架上,即完成安装。安装完成后,可根据实际需求调整摄像机镜头角度。

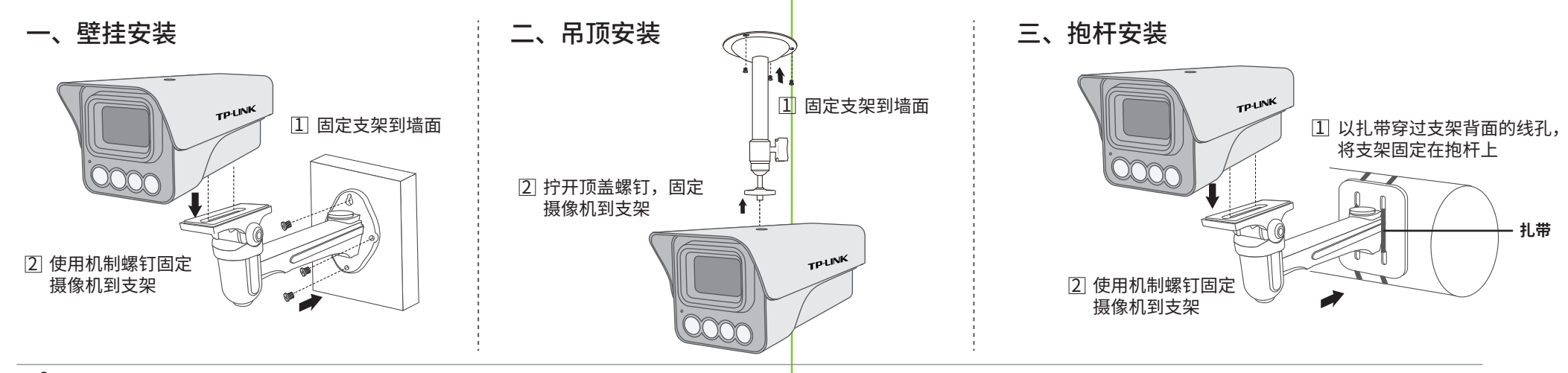

## **IPC配合NVR工作**

本产品既可直接连接PoE NVR,也可通过支持PoE供电的以太网设备连接普通NVR。按下图连接网络摄像机(IPC)和网络硬盘录像机(NVR),在NVR界面中添加IPC设备,即可正常使用。

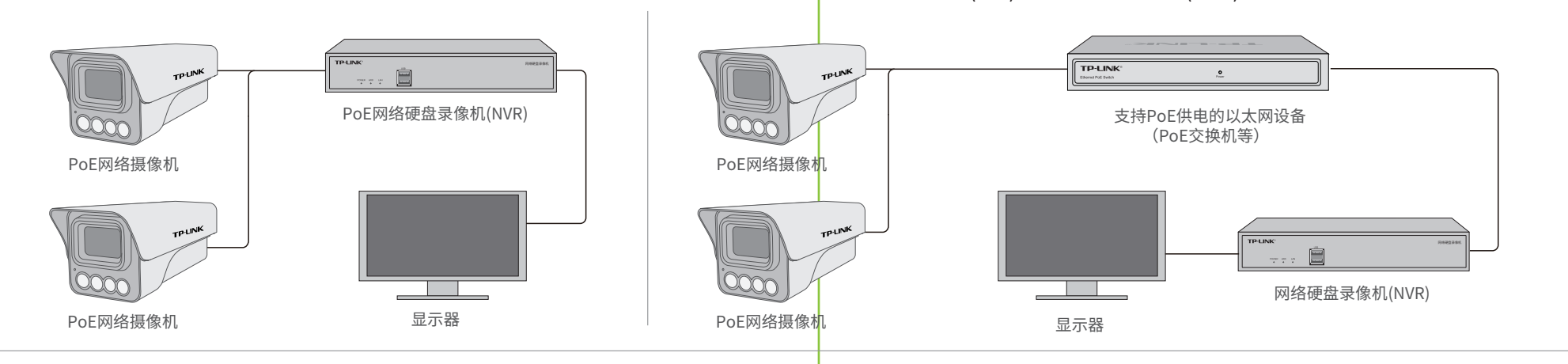

\*如果您已经设置过IPC的用户名或密码,在NVR界面中添加IPC设备时,还需输入对应的用户名和密码。

### **IPC配合局域网内电脑工作**

通过局域网内电脑登录网络摄像机(IPC)的Web管理界面进行管理。

#### **登录IPC的Web管理界面步骤如下:**

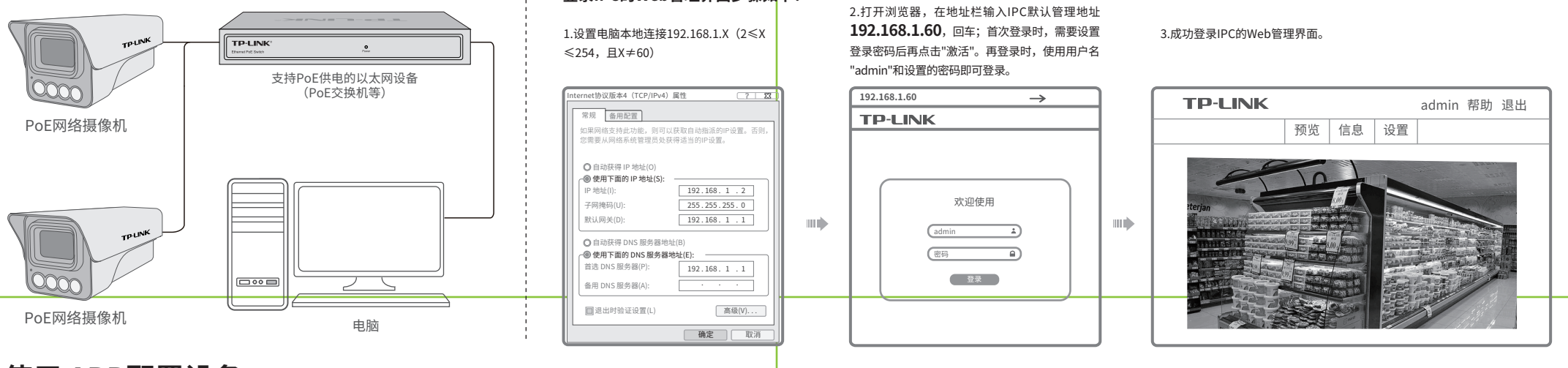

### **使用 APP配置设备**

用手机扫描二维码下载并安装"TP-LINK物联"APP,根据APP提示,完成用户注册。连接设备后,通过手机APP配置设备,实现实时预览和录像回放。

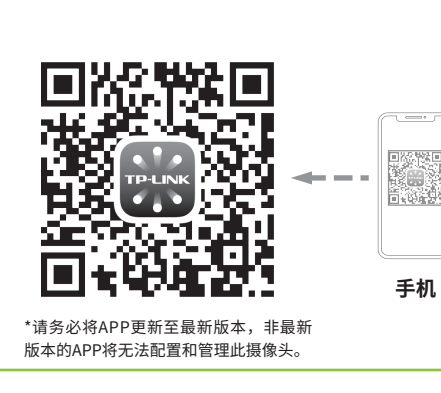

1.登录"TP-LINK物联"APP(也可以选 择"暂不登录"以进入本地模式,但本地 模式不支持远程预览、回放功能)

忘记密码

登录TP-LINK ID

新用户注册 有一 有一 暂不登录 登录

密码

**The Co** 

#### 2.根据APP的页面提示,扫描二维码添加设备。

第一步:点击"+",开始添加设备。 第二步:扫描机身上的二维码。

扫描添加设备 请扫描设备机身上的二维码

 $\bar{\nu}$  $\mathfrak{B}$ 

打开手电筒 未找到二维码,请点击此处添加  $\fbox{$\overbrace{\hspace{13.5mm}}\hspace{13.5mm}}^{\bullet\bullet\bullet\bullet\bullet} \qquad \quad \underbrace{\fbox{$\overline{\varphi\,}\,}\hspace{13.5mm}}_{(D\,d\,L\,(\tau)\,(\theta\,))}$ 

 $\top$ 

您还未添加任何设备

 $\begin{picture}(20,20) \put(0,0){\line(1,0){10}} \put(15,0){\line(1,0){10}} \put(15,0){\line(1,0){10}} \put(15,0){\line(1,0){10}} \put(15,0){\line(1,0){10}} \put(15,0){\line(1,0){10}} \put(15,0){\line(1,0){10}} \put(15,0){\line(1,0){10}} \put(15,0){\line(1,0){10}} \put(15,0){\line(1,0){10}} \put(15,0){\line(1,0){10}} \put(15,0){\line(1$ 

设备 消息 发现 我的

我的技術 点击此处添加设备

3.摄像机添加完成后,即可在 \*图片仅供示意,界面以实际APP展示为准。

### "预览"界面看到监控画面。

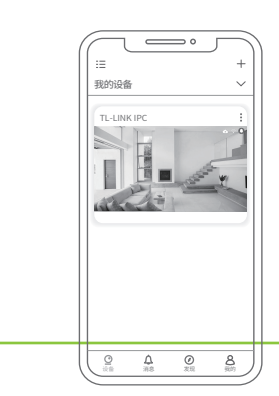

#### 尊敬的客户,您好!

- 一、下列情况不属于免费维修范围,普联技术有限公司可提供有偿服务,敬请注意: 承蒙惠顾TP-LINK产品,谨致谢意!为保障您的权益,请您在购机后仔细阅读以下内容:
- 未按使用说明书要求安装、使用、维护、保管导致的产品故障或损坏; 已经超出保换、保修期限;
- 
- 擅自涂改、撕毁产品条形码;
- 未经普联技术有限公司许可,擅自改动本身固有的设置文件或擅自拆机修理; 意外因素或人为行为导致产品损坏,如输入不合适电压、高温、进水、机械破坏、
- 摔坏、产品严重氧化或生锈等;
- 客户发回返修途中由于运输、装卸所导致的损坏;
- 日不只口气之下口;是临不采用的;<br>● 因不可抗拒力如地震、火灾、水灾、雷击等导致的产品故障或损坏; 其他非产品本身设计、技术、制造、质量等问题而导致的故障或损坏。
- 

#### 二、技术支持和软件升级服务:

在您送修产品之前,请致电我公司技术支持热线:400-8830-630,以确认产品故障。 您也可以发送邮件至**fae@tp-link.com.cn**寻求技术支持。同时我们会在第一时间 内将研发出的各产品驱动程序、最新版本升级软件发布在我们的官方网站: **www.tp-link.com.cn**,方便您免费下载。

### 三、TP-LINK产品售后服务承诺:一年保修

更多详细资料请查询TP-LINK官方网站

### <u>特别说明:</u>

- 保修保换仅限于主机,包装及各类连线、软件产品、技术资料等附件不在保修保换范围内。
- 热参热热热试验量%。● 系统营资是统计说出,需试验主义行为的过去是对方就然是自己。<br>● 若产品购买后的15天内出现设备性能问题,且外观无划伤,可直接更换新产品。在免费保换期间, 产品须经过普联技术有限公司检测,确认故障后,将更换同一型号或与该产品性能相当的返修良 品,更换下来的瑕疵产品归普联技术有限公司所有;无故障产品,将原样退回。
- 在我们的服务机构为您服务时,请您带好相应的发票和产品保修卡; 如您不能出示以上证明,该 产品的免费保修期将自其生产日期开始计算。如产品为付费维修,同一性能问题将享受自修复之 日起三个月止的免费保修期,请索取并保留好您的维修凭证。
- 经普联技术有限公司保换、保修过的产品将享受原始承诺质保的剩余期限再加三个月的质保期。 ● 返修产品的邮寄费用中发送方单向负责。
- 。<br>• 经销商向您作出的非普联技术有限公司保证的其它承诺,普联技术有限公司不承担任何责任。

### **产品保修卡 有毒有害物质含量声明**

第三步:根据APP的提示,完成

摄像机已成功连接网络 正在添加摄像机

 $\overline{\mathbb{Q}}$ 

余下添加步骤。

添加设备

 $\left( \bullet \right)$ 

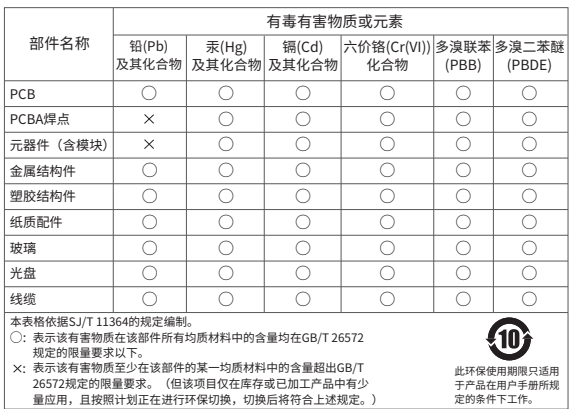